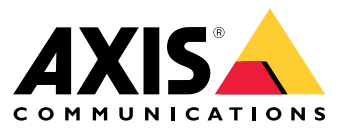

Gebruikershandleiding

## Over de AXIS Companion Eye LVE

## Over de AXIS Companion Eye LVE

De AXIS Companion Eye LVE is een voor buitengebruik geschikte mini-dome, die dankzij zijn vlakke en compacte design reflecties onderdrukt. Met WDR-technologie en IR-verlichting biedt de camera bewakingsbeelden van HDTV-kwaliteit, zelfs in slechte lichtomstandigheden of totale duisternis. En dankzij Axis' Zipstream-technologie wordt de opnameduur gemaximaliseerd. De camera is IK08-geclassificeerd tegen vandalisme.

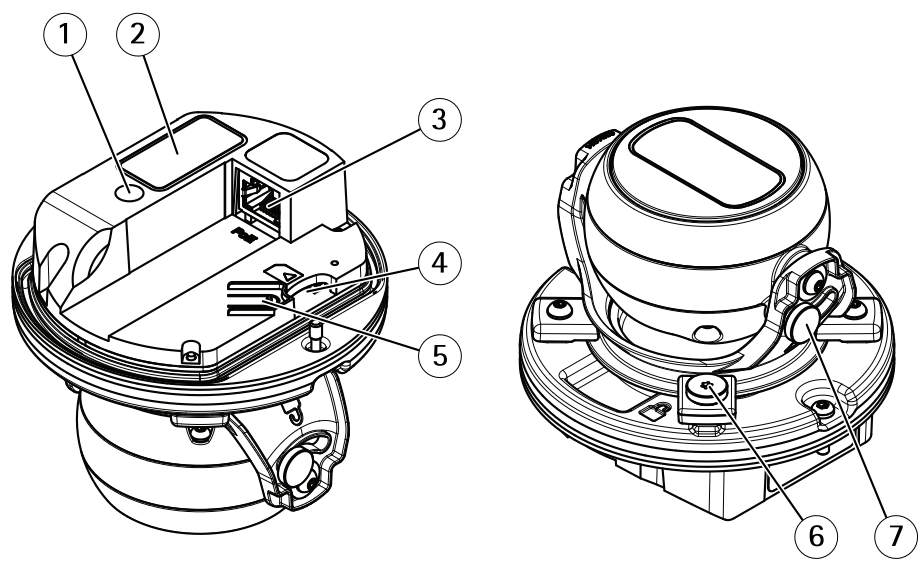

- *1 Statusledlampje*
- *<sup>2</sup> Onderdeelnummer (P/N) en serienummer (S/N)*
- *3 Netwerkconnector (PoE)*
- *4 SD-kaartsleuf*
- *5 Bedieningsknop*
- *6 Vastzetschroef voor het pannen*
- *7 Vastzetschroef voor het tilten*

## De AXIS Companion-oplossing

## De AXIS Companion-oplossing

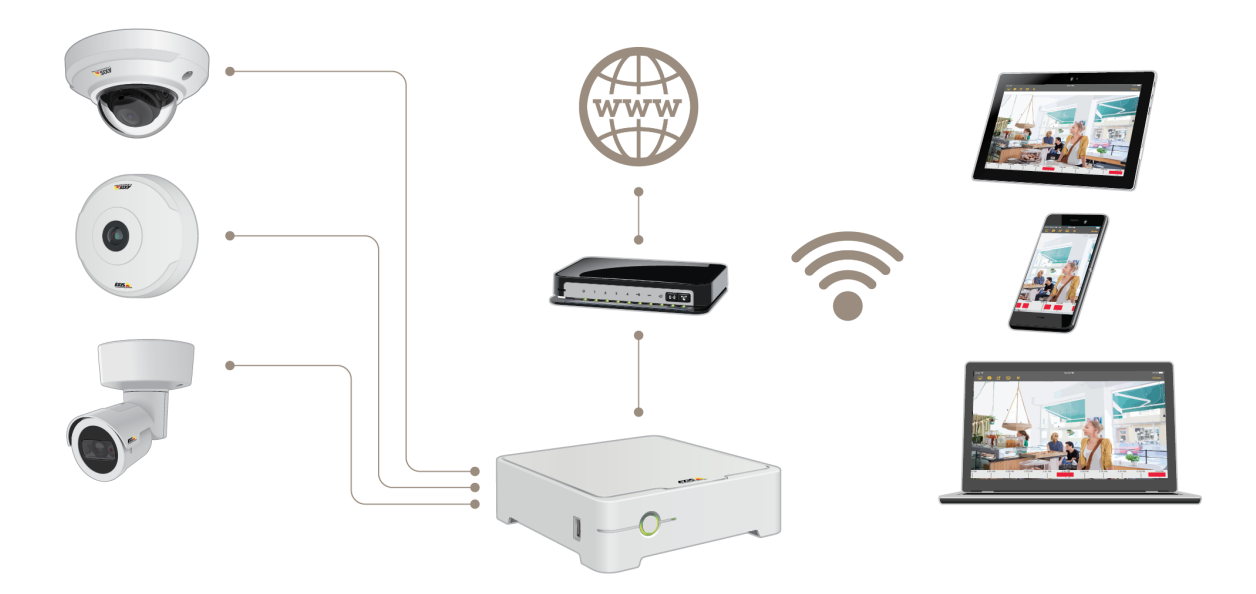

AXIS Companion is een complete bewakingsoplossing die speciaal is ontwikkeld om te voldoen aan de behoefte aan kleine systemen voor basisbewakingsvereisten.

Een AXIS Companion-oplossing kan bestaan uit:

- AXIS Companion-camera's, Axis-netwerkcamera's en -encoders met firmwareversie 8.40 of hoger.
- AXIS Companion-recorders.
- Axis-systeemaccessoires, zoals geheugenkaarten en switches.
- AXIS Companion-software voor Windows-computers, mobiele apparaten en apparaten voor TV-streaming (iOS en Android).

## **Meer informatie over AXIS Companion**

Ga voor videotutorials en web-apps naar *[axis.com/products/axis-companion/how-it-works](https://www.axis.com/products/axis-companion/how-it-works)*

## Aan de slag met AXIS Companion

## Aan de slag met AXIS Companion

#### Opmerking

Internettoegang is vereist tijdens de systeemsetup.

#### **Overzicht van de installatie:**

- 1. *Een MyAxis-account registreren op pagina 4*
- 2. *De hardware [installeren](#page-4-0) op pagina [5](#page-4-0)*
- 3. *De [desktop-app](#page-4-0) installeren op pagina [5](#page-4-0)*
- 4. *Een site [maken](#page-5-0) op pagina [6](#page-5-0)*
- 5. *De mobiele app [installeren](#page-6-0) op pagina [7](#page-6-0)*

#### **Resultaat van systeeminstallatie:**

- De **firmware** is geüpgraded op alle Axis-apparaten.
- Er is een **wachtwoord** ingesteld voor de apparaten.
- De **opnamen** zijn ingeschakeld met standaardinstellingen.
- De **externe toegang** is ingeschakeld.

### **Een MyAxis-account registreren**

Registreer een **MyAxis**-account op *[axis.com/my-axis/login](https://www.axis.com/se/sv/my-axis/login)*.

U kunt uw MyAxis-account veiliger maken door meerfactorauthenticatie of multifactorauthenticatie (MFA) te activeren. MFA is een beveiligingssysteem dat een extra verificatielaag toevoegt om zeker te zijn van de identiteit van de gebruiker.

MFA activeren:

- 1. Ga naar *<http://auth.axis.com/user-center/account/security-settings>*.
- 2. Schakel **2–Step verification (Verificatie in <sup>2</sup> stappen)** in.

U wordt omgeleid naar een aanmeldingspagina.

3. Log in met uw **MyAxis**-gebruikersgegevens.

MFA is nu actief.

Inloggen wanneer MFA actief is:

1. Log in op uw **MyAxis**-account.

Er wordt een e-mail naar <sup>u</sup> verzonden.

2. Open de e-mail en klik op **Authenticate (Verifiëren)**.

Als <sup>u</sup> geen e-mail hebt ontvangen, controleert <sup>u</sup> of deze zich in uw map met ongewenste e-mail bevindt. Als deze daar niet is te vinden, neemt <sup>u</sup> contact op met IT-support.

### <span id="page-4-0"></span>Aan de slag met AXIS Companion

## **De hardware installeren**

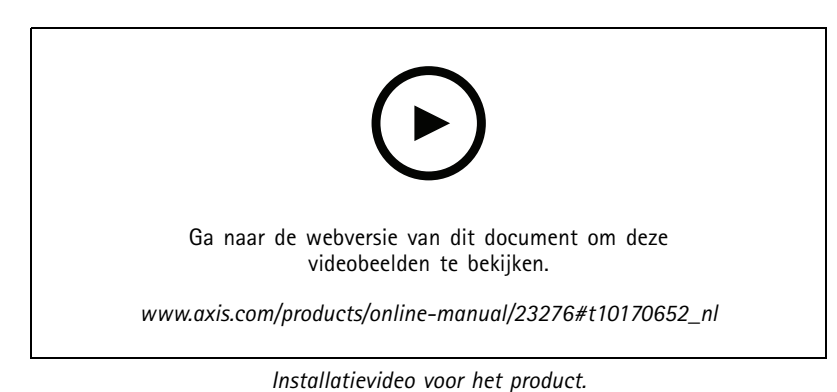

- 
- 1. Installeer uw camerahardware.
- 2. Verbind de recorder via de LAN-poort met uw netwerk.

#### Opmerking

Als <sup>u</sup> geen recorder heeft, heeft <sup>u</sup> een camera met een SD-kaart nodig als <sup>u</sup> videobeelden wilt kunnen opnemen.

- 3. Verbind de camera's met de geïntegreerde PoE-switch van de recorder of een externe PoE-switch.
- 4. Verbind de computer met hetzelfde netwerk als de recorder.
- 5. Verbind de voeding met de recorder.

#### Belangrijk

Sluit het netsnoer eerst aan op de recorder en vervolgens op het stopcontact.

6. Wacht enkele minuten totdat de recorder en de camera's zijn opgestart voordat <sup>u</sup> verdergaat.

#### **AVOORZICHTIG**

Houd de recorder in een goed geventileerde omgeving en zorg voor voldoende ruimte rond de recorder om oververhitting te voorkomen.

### **De desktop-app installeren**

- 1. Ga naar *[axis.com/products/axis-companion](https://www.axis.com/products/axis-companion)* en klik op **Download (Downloaden)** om de AXIS Companion-desktop-app voor Windows te downloaden.
- 2. Meld <sup>u</sup> aan via uw *[MyAxis-account](https://www.axis.com/my-axis/login)*.
- 3. Lees de licentieovereenkomst en selecteer één van de opties om verder te gaan.
- 4. Sla het bestand op op een locatie naar keuze.
- 5. Open het bestand en klik op **Run (Uitvoeren)** om de installatie te starten.
- 6. Als <sup>u</sup> de app wilt toestaan om wijzigingen aan te brengen op uw apparaat, klikt <sup>u</sup> op **Yes (Ja)**.
- 7. Selecteer de taal en klik op **OK**.
- 8. Volg de setupwizard.

### <span id="page-5-0"></span>Aan de slag met AXIS Companion

## **Een site maken**

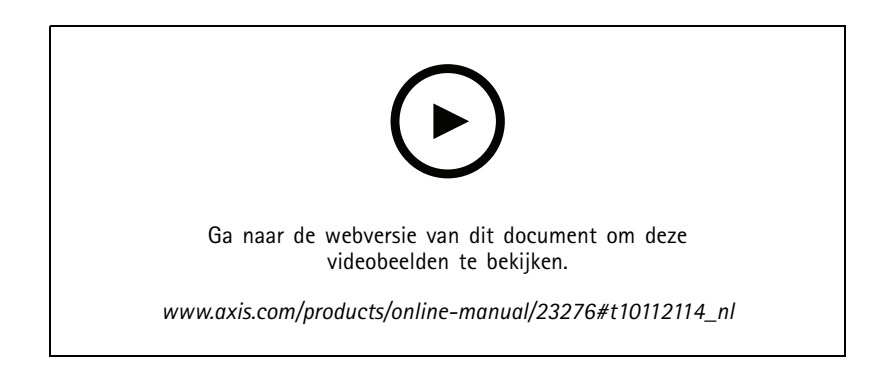

Een site is een centraal punt voor toegang tot een bewakingsoplossing, bijvoorbeeld alle camera's in een winkel. U kunt verschillende sites bijhouden via één MyAxis-account.

#### **Opmerking**

Als <sup>u</sup> een eerdere versie van AXIS Companion heeft gebruikt, hebt <sup>u</sup> mogelijk apparaten die niet worden ondersteund in AXIS Companion versie 4. Niet-ondersteunde apparaten zijn onder andere NAS-apparaten van derden en oude Axis-apparaten met firmware die niet kan worden bijgewerkt naar 5.50 of later. De wizard informeert <sup>u</sup> over dergelijke problemen en helpt <sup>u</sup> om deze aan te pakken.

### **Opmerking**

Sites die in een eerdere versie dan AXIS Companion versie <sup>4</sup> zijn gemaakt, verschijnen niet in de lijst met sites. U kunt de migratiehandleiding (beschikbaar op de webpagina voor support) lezen voor meer informatie.

- 1. Start de AXIS Companion-desktop-app.
- 2. Meld <sup>u</sup> aan met uw *[MyAxis-account](https://www.axis.com/my-axis/login)*.
- 3. Klik op **Get started (Aan de slag)**.
- 4. Geef uw site een naam en voer uw bedrijfsnaam in.
- 5. Klik op **Next (Volgende)**.
- 6. Selecteer de apparaten die <sup>u</sup> wilt toevoegen aan uw site.

Als apparaten met een wachtwoord beschermd zijn, moet <sup>u</sup> het wachtwoord voor de apparaten invoeren voordat <sup>u</sup> deze kunt selecteren.

#### Opmerking

Als <sup>u</sup> apparaten heeft die niet worden ondersteund, kunt <sup>u</sup> klikken op **Read more (Meer lezen)** om te weten te komen waarom ze niet worden ondersteund.

- 7. Klik op **Next (Volgende)**.
- 8. Voer een wachtwoord in.

Dit wachtwoord wordt gebruikt om toegang te krijgen tot de webpagina's van het apparaat of de offline modus in de AXIS Companion-mobiele app.

- 9. Klik op **Next (Volgende)**.
- 10. Op de pagina **Ready to install (Klaar om te installeren)** ziet <sup>u</sup> mogelijk een lijst met camera's die moeten worden hersteld. Als dit het geval is, klikt <sup>u</sup> op de link **Restore device (Apparaat herstellen)** om het probleem te herstellen op de webpagina van het apparaat.

## <span id="page-6-0"></span>Aan de slag met AXIS Companion

11. Klik op **Finish (Voltooien)** en wacht terwijl AXIS Companion de camera's configureert.

### Opmerking

Het configureren kan enkele minuten duren.

Zie *AXIS [Companion-tutorials](https://www.axis.com/se/sv/products/axis-camera-companion/tutorials)* voor videotutorials over hoe aan de slag te gaan.

## **De mobiele app installeren**

U kunt de AXIS Companion-mobiele app gebruiken om uw systeem in te stellen en het vanaf elke locatie te regelen. Realtime waarschuwingsmeldingen maken <sup>u</sup> bewust van verdachte activiteit. U kunt ook video-opnamen bekijken en exporteren.

- 1. Ga naar uw App Store of Google Play.
- 2. Zoek naar **AXIS Companion <sup>4</sup>** en download de app.
- 3. Meld <sup>u</sup> aan bij AXIS Companion met uw *[MyAxis-account](https://www.axis.com/my-axis/login)*.

Zie *AXIS [Companion-tutorials](https://www.axis.com/products/axis-camera-companion/tutorials)* om meer te weten te komen over het gebruik van de app.

## Dagelijks gebruik

## Dagelijks gebruik

## **Hoe gebruik ik het product in lichtomstandigheden met weinig licht?**

Bij weinig licht of in complete duisternis kan het product infraroodlicht (IR) gebruiken om zwart-witbeelden te leveren. De IR-verlichting schakelt in wanneer het product overschakelt van dag- naar nachtmodus. Als bij weinig licht de IR-verlichting wordt uitgeschakeld of deze nog niet is geactiveerd, kan er beeldruis optreden.

## **Wijzigen in welke lichtomstandigheid de nachtmodus inschakelt**

- 1. Ga naar **en log in op de webpagina van het betreffende product.**
- 2. Ga naar **Settings <sup>&</sup>gt; Image <sup>&</sup>gt; Day and Night (Instellingen <sup>&</sup>gt; Beeld <sup>&</sup>gt; Dag en nacht)**.
- 3. Zorg ervoor dat **IR-cut filter (IR-filter)** ingesteld is op **Auto (Automatisch)**.
- 4. Zorg ervoor dat **IR illumination (IR-verlichting)** ingeschakeld is.
- 5. Gebruik **Night threshold (Nachtdrempel)** om te wijzigen in welke lichtomstandigheid de nachtmodus inschakelt.

## **Toegang tot uw camera's**

- 1. Meld <sup>u</sup> vanaf een computer of een mobiel apparaat via uw *[MyAxis-account](https://www.axis.com/my-axis/login)* aan bij AXIS Companion.
- 2. Voer de site in die uw camera's bevat.

Kom meer te weten via de *AXIS [Companion-tutorials](http://www.axis.com/products/axis-camera-companion/tutorials)*.

### **Live videobeelden bekijken**

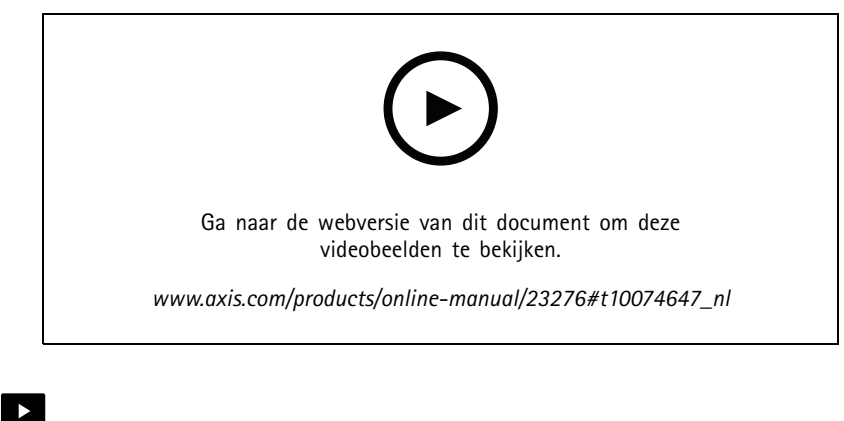

- 1. Ga naar
- 2. Selecteer de camera waarvan <sup>u</sup> de beelden wilt bekijken.

Zie de *AXIS [Companion-tutorials](http://www.axis.com/products/axis-camera-companion/tutorials)* om een video te bekijken over het zoomen, pannen en maken van snapshots.

## Dagelijks gebruik

### **Een opname afspelen**

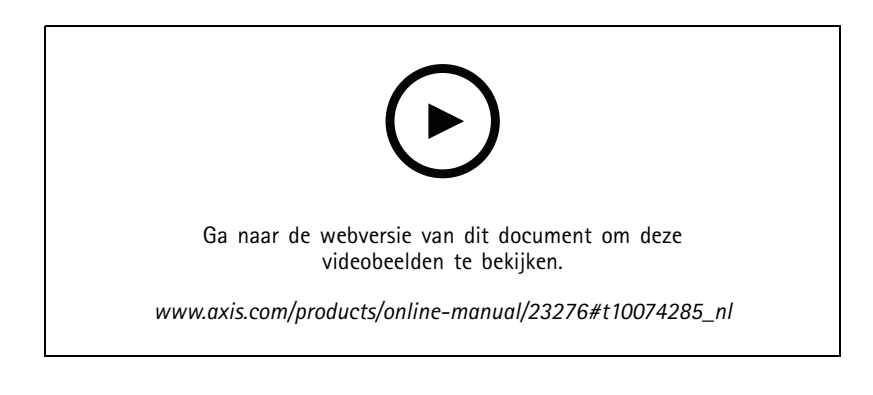

- 1. Ga naar
- 2. Gebruik de tijdlijn en de kalender om de opname te zoeken.
- 3. Selecteer de camera in de tijdlijn en verplaats de afspeelmarkering naar het gewenste tijdstip.

#### **Opmerking**

Wanneer <sup>u</sup> de afspeelmarkering verplaatst, wordt het videobeeld continu bijgewerkt. Zo kunt <sup>u</sup> gemakkelijk een specifiek moment in de opname vinden.

4. Klik op **Play (Afspelen)**.

Zie de *AXIS [Companion-tutorials](http://www.axis.com/products/axis-camera-companion/tutorials)* om een video te bekijken over het doorbladeren en afspelen van opnamen.

### **Een opname opslaan**

- 1. Ga naar  $\bigotimes_{\mathbb{Z}}$
- 2. Selecteer begin- en eindtijden voor een cameraopname.
- 3. Selecteer de camera's waarvan <sup>u</sup> opnamen wilt opslaan.
- 4. Als <sup>u</sup> wilt opslaan op een USB-stick op een AXIS S3008 Recorder, schakelt <sup>u</sup> het selectievakje **Save to recorder USB (Opslaan op recorder-USB)** in.
- 5. Sla de opname op.

Zie de *AXIS [Companion-tutorials](http://www.axis.com/products/axis-camera-companion/tutorials)* om een video te bekijken over het opslaan van opnamen.

### **Een opgeslagen opname afspelen**

Als <sup>u</sup> een opgeslagen opname wilt afspelen, opent <sup>u</sup> deze met AXIS File Player.

Wanneer <sup>u</sup> een opname opslaat, wordt AXIS File Player opgeslagen in dezelfde map. AXIS File Player heeft een tijdlijn die toont op welk tijdstip de opname is gemaakt.

## Dagelijks gebruik

### **Een opgeslagen opname valideren**

U kunt een opname valideren om te bevestigen dat de tijdstempel en beelden niet zijn gemanipuleerd nadat de opname voor het eerst is opgeslagen. Daartoe wordt een digitale handtekening ingesloten in het bestand wanneer <sup>u</sup> een opname opslaat. U kunt voor meer veiligheid een wachtwoord toevoegen aan de digitale handtekening.

Uw digitale handtekening beschermen met een wachtwoord:

- 1. Ga in AXIS Companion naar **100 Stepse Section**: **(Aanpassen)**.
- 2. Onder **Recordings (Opnamen)** selecteert <sup>u</sup> **Show digital signature options when saving recordings (Toon de opties voor de digitale ondertekening als opnamen worden opgeslagen)**.

Bij het opslaan van een opname verschijnt voortaan het venster **Digital signature (Digitaal ondertekenen)**, dat <sup>u</sup> in staat stelt om een wachtwoord te kiezen voor de handtekening.

Een opname valideren:

- 1. Open de opgeslagen opname met AXIS File Player.
- 2. Klik op **Tools (Hulpmiddelen)** en selecteer **Verify digital signature (Digitale handtekening controleren)**.
- 3. Voer het wachtwoord in als een wachtwoord is toegepast op de handtekening, en klik op **OK**.

Een venster verschijnt om te informeren of de opname al dan niet geldig is.

### **Een snapshot maken**

Een snapshot maken van live beelden:

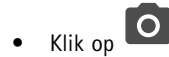

Een snapshot maken van opnamen:

- 1. Gebruik de tijdlijn en de kalender om de opname te zoeken.
- 2. Selecteer de camera in de tijdlijn en verplaats de afspeelmarkering naar het gewenste tijdstip.

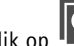

3. Klik op  $\left|\mathbf{Q}\right|$  om de onderzoekmodus te starten.

- In de onderzoekmodus kunt <sup>u</sup> de opgenomen videobeelden frame voor frame doorlopen om het exacte moment te zoeken waarop een incident gebeurd is en een snapshot te maken van dat moment.
- 4. Om het incident te zoeken, klikt <sup>u</sup> op de thumbnails om 30, 15, <sup>5</sup> of <sup>1</sup> frame(s) terug te spoelen (bovenste deelvenster) of vooruit te spoelen (onderste deelvenster). U kunt ook de schuifregelaar gebruiken.

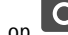

- 5. Zodra u tevreden bent, klikt u op **O** om een snapshot te maken.
	- Voor de meeste camera's bevat het snapshot het complete camerabeeld, ongeacht het zoomniveau. Voor camera's met een gedewarped beeld is het snapshot het ingezoomde beeld.

Wijzig de map waarin snapshots worden opgeslagen:

- 1. Ga naar  $\bullet$  > **Customize** (Aanpassen).
- 2. Wijzig de instellingen onder **Snapshots (Snapshots)**.

## Dagelijks gebruik

### **De beeldinstellingen aanpassen**

- 1. Ga naar  $\sum$  > Cameras (Camera's).
- 2. Klik op <sup>&</sup>gt; **Image settings (Beeldinstellingen)** voor de camera die <sup>u</sup> wilt aanpassen.

U kunt het beeld regelen door het aanpassen van instellingen zoals:

- Appearance (Vormgeving)
- Exposure (Belichting)
- Overlay (Overlay)
- Day & Night (Dag en nacht)
- •Privacy mask (Privacymasker)
- Focus & zoom (Focus en zoom)

### **De videokwaliteit configureren**

U kunt de videokwaliteit configureren om te voldoen aan uw vereisten op het gebied van beeldkwaliteit en bandbreedtegebruik. Instellingen voor de videokwaliteit hebben invloed op opnamen op bewegingsdetectie, continue opnamen en live beelden.

1. Ga naar  $\rightarrow$  Cameras (Camera's).

- 2. Klik met de rechtermuisknop op de camera die <sup>u</sup> wilt configureren, en selecteer **Video Quality Settings (Instellingen videokwaliteit)**.
- 3. Bewerk de profielinstellingen voor:
	- **High (Hoog)** (resoluties met een beeldbreedte **hoger dan** <sup>640</sup> pixels)
	- **Low (Laag)** (resoluties met een beeldbreedte **tot** <sup>640</sup> pixels)
	- Axis Mobile Streaming
- 4. Selecteer **Axis Mobile Streaming** om de afspeelkwaliteit te verbeteren voor thumbnails en mobiele apps.
	- Axis Mobile Streaming is geactiveerd wanneer er slechts één profiel van het type **High (Hoog)** actief is en de resolutie is ingesteld voor HD (1280x720) of hoger. Door **Axis Mobile Streaming** te selecteren, verbruikt <sup>u</sup> iets meer opslagcapaciteit.
	- Bij het afspelen van opnamen kunt <sup>u</sup> alleen voor opnamen waarbij **Axis Mobile Streaming** was ingeschakeld, tussen **High (Hoog)** en **Low (Laag)** schakelen.
- 5. Klik op **OK** om op te slaan.

### **Videobewegingsdetectie configureren**

In vergelijking met continue opnamen levert alleen opnemen bij bewegingsdetectie aanzienlijke besparingen op qua schijfruimte en bandbreedte.

Als de bewegingsdetectie te vaak wordt geactiveerd, kunt <sup>u</sup> de instellingen aanpassen om delen van de weergave of bepaalde typen gebeurtenissen te negeren.

## Dagelijks gebruik

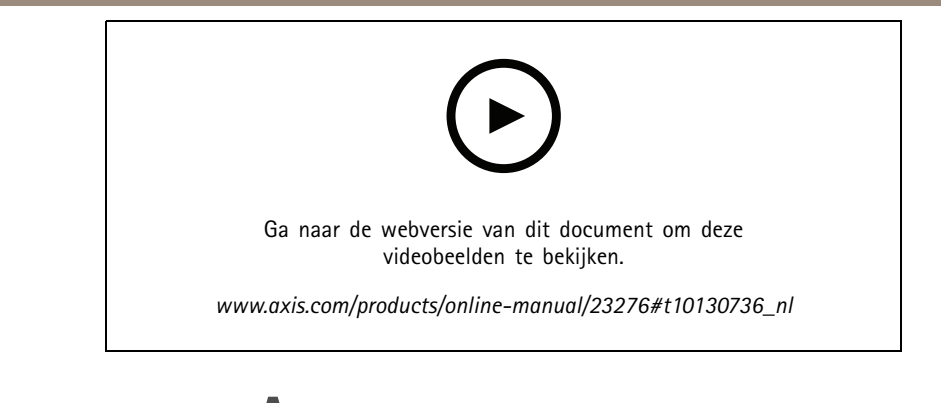

- 1. Ga in AXIS Companion naar **1988 September 1. Ga in AXIS Companion naar 1**
- 2. Zorg ervoor dat de camera is ingeschakeld in de kolom **Motion detection (Bewegingsdetectie)**.
- 3. Klik op voor een camera en selecteer **Motion recording (Opname op bewegingsdetectie)**.
- 4. In het dialoogvenster **Motion recording (Opname op bewegingsdetectie)** klikt <sup>u</sup> op **Settings (Instellingen)**.
- 5. Kies welk deel van de cameraweergave <sup>u</sup> wilt insluiten in de bewegingsdetectie:
	- Bewerk het donkere gebied dat moet worden ingesloten voor bewegingsdetectie.
	- Selecteer **Exclude area (Gebied uitsluiten)** om een gebied te tekenen dat moet worden uitgesloten van bewegingsdetectie.

#### Opmerking

Voor sommige cameramodellen kunt <sup>u</sup> alleen vierkanten tekenen, voor andere modellen ook complexe veelhoeken.

- 6. Vouw **Advanced (Geavanceerd)** uit om de instellingen van de filters aan te passen.
	- **Small objects filter (Filter voor kleine objecten)**: hiermee negeert <sup>u</sup> kleine objecten, zoals dieren.
	- **Swaying objects filter (Filter voor door de wind bewegende objecten)**: hiermee negeert <sup>u</sup> objecten die alleen binnen een korte afstand bewegen, zoals bomen of vlaggen als het waait.

#### **Opmerking**

Het filter voor bewegende objecten is niet voor alle cameramodellen beschikbaar.

- **Short-lived objects filter (Filter voor kort verschijnende objecten)**: hiermee negeert <sup>u</sup> objecten die slechts gedurende korte tijd worden weergegeven, zoals de lichtbundels van passerende auto's of snelle schaduwen.
- 7. Klik twee keer op **OK**.

### **Meldingen instellen**

U kunt AXIS Companion een melding naar uw mobiele app sturen wanneer bepaalde typen beweging in een cameraweergave plaatsvinden.

De bewegingstriggers zijn gebaseerd op de volgende ACAPs:

- AXIS Video Motion Detection
- AXIS Fence Guard

Workflow:

## Dagelijks gebruik

- 1. Controleer of de ACAP is geactiveerd in uw apparaat.
- 2. Ga in AXIS Companion naar > **Events (Gebeurtenissen)** en selecteer een ACAP.
- 3. Configureer een schema voor wanneer <sup>u</sup> meldingen wilt ontvangen.
- 4. Selecteer onder **Activation (Activering)** de camera's waarvan <sup>u</sup> meldingen wilt ontvangen.

#### **Meldingen ontvangen op uw mobiele apparaat:**

- • Push-meldingen worden naar uw mobiele app verzonden als <sup>u</sup> met uw MyAxis-account bent ingelogd op uw mobiele apparaat.
- Als <sup>u</sup> bij het installeren van de AXIS Companion 4-mobiele app wordt gevraagd of <sup>u</sup> meldingen wilt ontvangen, dient <sup>u</sup> dit te accepteren. Als <sup>u</sup> de meldingen later wilt deactiveren, gaat <sup>u</sup> naar de instellingen van uw mobiele apparaat, selecteert <sup>u</sup> de AXIS Companion 4-app en schakelt <sup>u</sup> de meldingen uit.

Meldingen in- of uitschakelen in de mobiele app:

- 1. Ga naar  $\bigcirc$  > **Notifications** (Meldingen).
- 2. Schakel **Motion detection (Bewegingsdetectie)** in of uit.

Wanneer een melding wordt verzonden, verschijnt deze als een pop-upbericht op uw mobiele apparaat. Tik op het bericht om de beelden van de lopende gebeurtenis af te spelen.

### **Een gebruiker toevoegen**

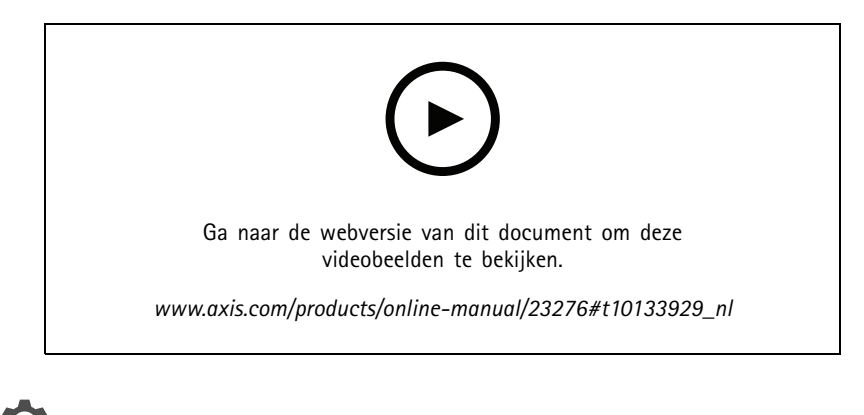

- 1. Ga naar **1. Users** (Gebruikers).
- 2. Klik op **Add... (Toevoegen...)**.
- 3. Voer een e-mailadres in, selecteer een toegangsniveau en klik vervolgens op **OK**.

De volgende toegangsniveaus zijn beschikbaar:

## Dagelijks gebruik

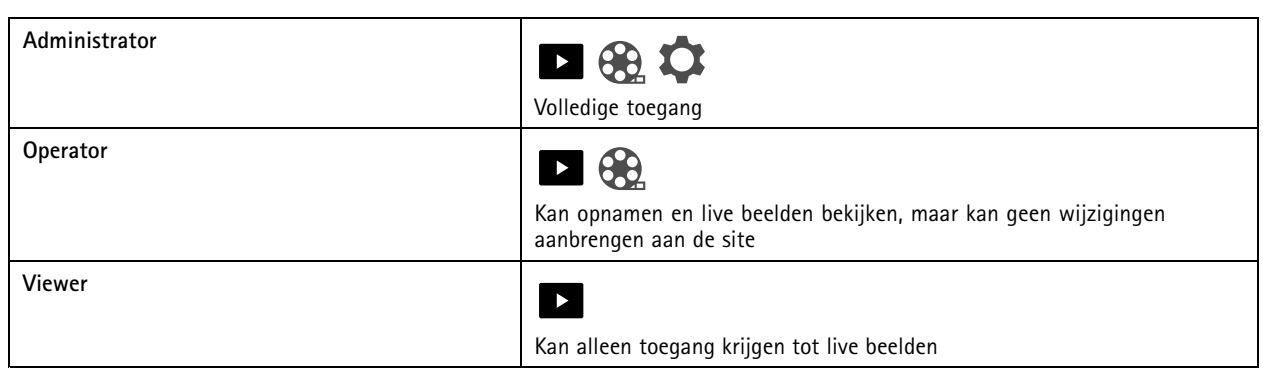

## **Offline modus activeren**

Als <sup>u</sup> AXIS Companion uitvoert terwijl er geen verbinding met internet is, kunt <sup>u</sup> naar de offline modus gaan. Dit maakt **Live view (Live beeld)** en **Recordings (Opnamen)** lokaal beschikbaar. U kunt echter geen toegang krijgen tot het menu **Configuration (Configuratie)** wanneer de internetverbinding down is.

Offline modus activeren:

• Klik op <sup>&</sup>gt; **Site (Site)** en schakel **Offline mode (Offline modus)** in.

#### Opmerking

**U kunt live-beeld en afspelen alleen gebruiken in de offline-modus. Voor alle andere bewerkingen hebt <sup>u</sup> internetverbinding nodig.**

De pc die in de offline-modus toegang heeft tot de site moet zijn verbonden met hetzelfde subnet als de camera's. U kunt de offline-modus niet gebruiken als een van de netwerken waarmee de pc verbonden is, toegang heeft tot het internet.

Als <sup>u</sup> zonder internetverbinding toegang wilt krijgen tot de site, moet <sup>u</sup> de offline-modus vooraf activeren wanneer de site online is.

Voor websites die vooral offline worden gebruikt, wordt aangeraden een statische IP- of DHCP-reservering in te stellen.

Meldingen worden niet verzonden tijdens de offline-modus.

## **Videobeelden weergeven op een extern beeldscherm**

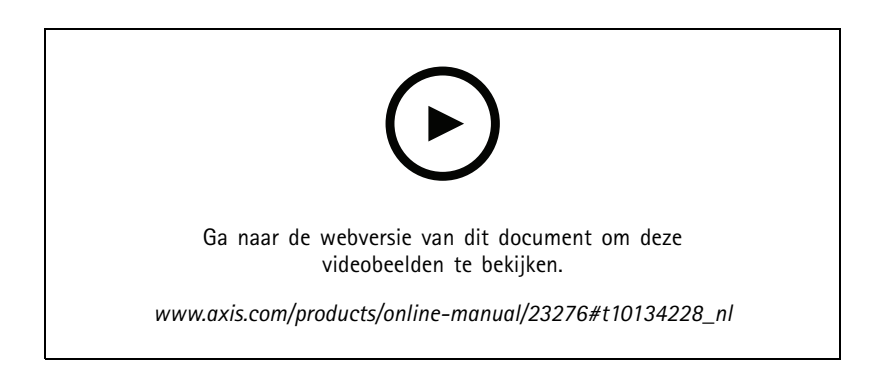

Wat <sup>u</sup> nodig heeft:

• Een Apple TV- of Android TV-apparaat.

## Dagelijks gebruik

- •De AXIS Companion 4-app moet geïnstalleerd zijn op uw mobiele apparaat.
- • De AXIS Companion TV-app moet vanuit de App Store of Google Play geïnstalleerd zijn op uw Apple TV- of Android TV-apparaat.
- Uw camera's, mobiele app en tv-app moeten allemaal met hetzelfde lokale netwerk zijn verbonden.
- AppleTV <sup>4</sup> en NVIDIA Shield met Android 6 of hoger.

#### U gaat als volgt te werk:

1. Open de AXIS Companion 4-mobiele app en log in.

2. Ga naar **Devices (Apparaten)** >  $\lambda$  en selecteer uw externe beeldscherm.

#### Opmerking

Het kan enkele seconden duren voordat het pictogram verschijnt.

3. Selecteer de camera's waarvan <sup>u</sup> de beelden wilt tonen op uw externe beeldscherm.

4. Tik op  $\sum$  en wacht totdat de configuratie is voltooid.

- 5. U kunt één camera tegelijk weergeven of een gesplitste weergave met maximaal 16 camera's maken.
- 6. Wanneer de AXIS Companion <sup>4</sup> TV-app wordt geopend, leest <sup>u</sup> de instructies op het scherm over hoe <sup>u</sup> kunt navigeren in de app.

## **Een smalle ruimte bewaken**

Gebruik het Corridor Format voor een betere benutting van het volledige gezichtsveld in een lange en smalle ruimte, bijvoorbeeld een trap, hal, weg of tunnel.

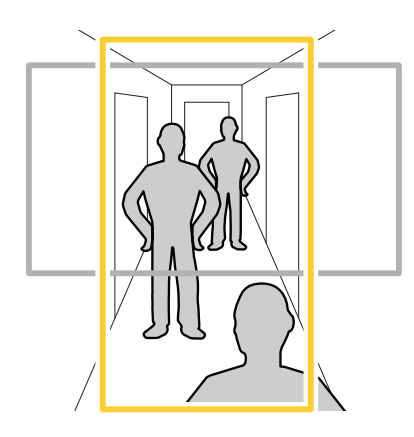

- 1. Stel de camera of de lens ervan in op een verticaal gezichtsveld.
- 2. Ga in AXIS Companion naar <sup>&</sup>gt; **Cameras (Camera's)**.
- 3. Op de rij van de camera die <sup>u</sup> wilt aanpassen, klikt <sup>u</sup> op <sup>&</sup>gt; **Image settings (Beeldinstellingen)**.
- 4. Op het tabblad **Appearance (Vormgeving)** selecteert <sup>u</sup> een geschikte hoek voor **Orientation (Oriëntatie)**.

## <span id="page-15-0"></span>Dagelijks gebruik

5. Klik op **Close (Sluiten)**.

## **Verbinding maken met een door station (video-intercom)**

U kunt een door station verbinden met zowel uw AXIS Companion-desktop-app als de mobiele app. Dit maakt het voor <sup>u</sup> mogelijk om oproepen te beantwoorden, een deur te ontgrendelen en videobeelden van een door station te bekijken met uw mobiele apparaat.

#### **Opmerking**

Als <sup>u</sup> een deur wilt ontgrendelen, moet uw door station goed verbonden zijn met het elektronische slot van de deur. De documentatie voor uw door station bevat informatie over hoe <sup>u</sup> deze verbinding juist tot stand brengt. Ga naar *[axis.com/products/access-control/network-door-stations](https://www.axis.com/products/access-control/network-door-stations)* om de documentatie voor uw door station te zoeken.

#### Opmerking

Zorg ervoor dat een door station verbonden is met hetzelfde netwerk als uw computer. Anders wordt het niet weergegeven in de lijst met apparaten in uw AXIS Companion-apps.

#### **Uw desktop-app verbinden met een door station (video-intercom)**

- 1. Ga in de AXIS Companion-desktop-app naar <sup>&</sup>gt; **Cameras (Camera's)**.
- 2. Klik op **Add devices (Apparaten toevoegen)** en voeg een door station toe.

U kunt nu het door station beantwoorden met uw AXIS Companion-desktop-app.

#### **Uw mobiele app verbinden met een door station (video-intercom)**

- 1. *Uw desktop-app verbinden met een door station (video-intercom) op pagina <sup>16</sup>*.
- 2. Start de AXIS Companion 4-mobiele app.
- 3. Log in bij het MyAxis-account dat <sup>u</sup> gebruikt voor de desktop-app.

U kunt nu een door station beantwoorden met uw AXIS Companion 4-mobiele app.

Andere gebruikers toegang verlenen tot een door station:

- 1. Ga vanuit de AXIS Companion-desktop-app naar <sup>&</sup>gt; **Users (Gebruikers)**.
- 2. Nodig de gebruiker uit voor de site.

Oproepen van een door station uitschakelen:

- 1. Ga in de AXIS Companion 4-mobiele app naar **User (Gebruiker)**.
- 2. Ga naar **Notifications (Meldingen)** en schakel **Door station calls (Door station-oproepen)** uit.

#### **Camera's aan uw site toevoegen**

1. Verbind de camera's met de geïntegreerde PoE-switch van de recorder of een externe PoE-switch.

2. Ga naar **12.** > **Cameras (Camera's)**.

- 3. Klik op **Add devices (Apparaten toevoegen)**.
- 4. Selecteer de apparaten die <sup>u</sup> wilt toevoegen aan uw site.

## <span id="page-16-0"></span>Dagelijks gebruik

Als apparaten met een wachtwoord beschermd zijn, moet <sup>u</sup> het wachtwoord voor de apparaten invoeren voordat <sup>u</sup> deze kunt selecteren.

#### **Opmerking**

Als <sup>u</sup> apparaten heeft die niet worden ondersteund, kunt <sup>u</sup> klikken op **Read more (Meer lezen)** om te weten te komen waarom ze niet worden ondersteund.

- 5. Klik op **Next (Volgende)**.
- 6. Voer een wachtwoord in.

Dit wachtwoord wordt gebruikt om toegang te krijgen tot de webpagina's van het apparaat of de offline modus in de AXIS Companion-mobiele app.

- 7. Klik op **Next (Volgende)**.
- 8. Op de pagina **Ready to install (Klaar om te installeren)** ziet <sup>u</sup> mogelijk een lijst met camera's die moeten worden hersteld. Als dit het geval is, klikt <sup>u</sup> op de link **Restore device (Apparaat herstellen)** om het probleem te herstellen op de webpagina van het apparaat.
- 9. Klik op **Finish (Voltooien)** en wacht terwijl AXIS Companion de camera's configureert.

### **Opmerking**

Het configureren kan enkele minuten duren.

### **Een camera van uw site verwijderen**

- 1. Ga naar **1. Cameras** (Camera's).
- 2. Op de rij van de camera die <sup>u</sup> wilt verwijderen, klikt <sup>u</sup> op <sup>&</sup>gt; **Remove (Verwijderen)**.
- 3. Als de camera nog opnamen maakt, selecteert <sup>u</sup> **Stop motion and continuous recording (Stop-motion en continue opname)** om opnamen te stoppen.
- 4. Klik op **OK**.

## Probleemoplossing

## Probleemoplossing

### **Ledlampjes**

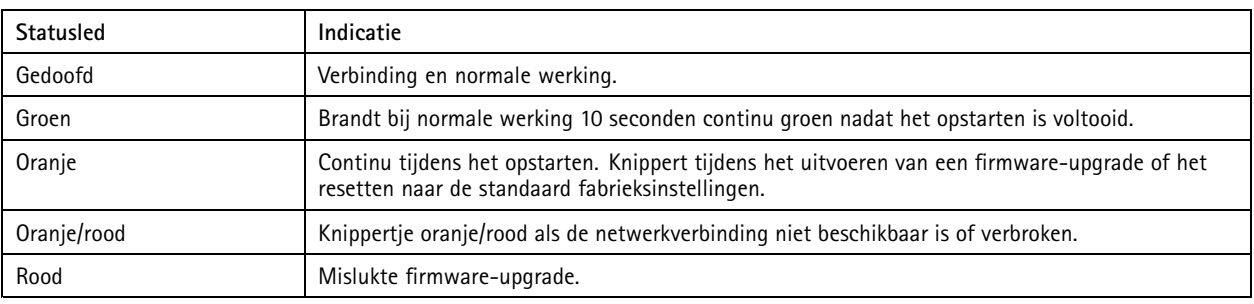

## **SD-kaartsleuf**

### *LET OP*

- • Risico op schade aan SD-kaart. Gebruik geen scherpe gereedschappen, metalen objecten of overmatige kracht bij het plaatsen of verwijderen van de SD-kaart. Gebruik uw vingers om de kaart te plaatsen en te verwijderen.
- Risico op gegevensverlies en beschadigde opnamen. Verwijder de SD-kaart niet terwijl het product actief is. Op de webpagina van het product ontkoppelt <sup>u</sup> de SD-kaart voordat <sup>u</sup> deze verwijdert.

Dit product ondersteunt microSD-/microSDHC-/microSDXC-kaarten.

Zie *[axiscompanion.com](https://www.axis.com/global/en/companion)* voor aanbevelingen over SD-kaarten.

micros microsphere microSDHC- en microSDXC-logo's zijn handelsmerken van SD-3C LLC. microSD, microSDHC en microSDFC en microSDFC en microSDFC en microSDFC en microsphere en microSDFC en microsphere en microSDFC en microsph microSDXC zijn handelsmerken of gedeponeerde handelsmerken van SD-3C LLC in de Verenigde Staten, in andere landen of zowel in de Verenigde Staten als in andere landen.

## **Knoppen**

### **Bedieningsknop**

Met de bedieningsknop kunt u:

• Het product resetten naar de standaard fabrieksinstellingen. Zie *Een harde reset [uitvoeren](#page-19-0) op een camera op pagina [20](#page-19-0)* of *Een harde reset [uitvoeren](#page-19-0) op een recorder op pagina [20](#page-19-0)*

### **Technische problemen, aanwijzingen en oplossingen**

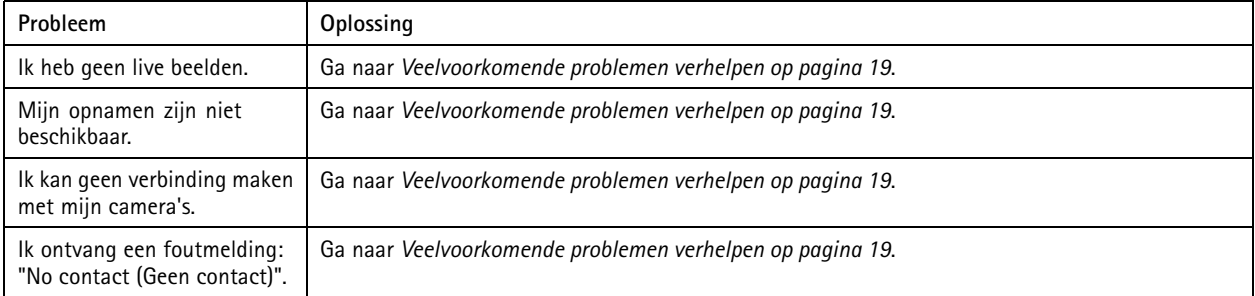

## <span id="page-18-0"></span>Probleemoplossing

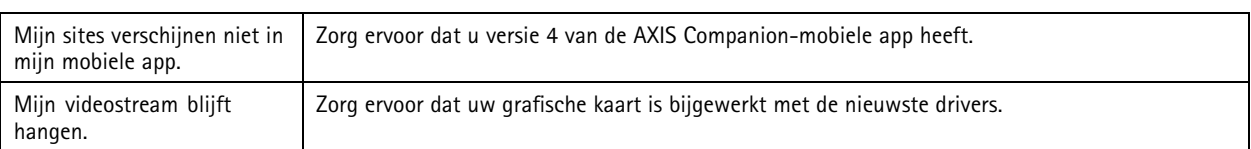

### **Veelvoorkomende problemen verhelpen**

Voordat <sup>u</sup> apparaten opnieuw start, configureert of reset, wordt <sup>u</sup> aangeraden een systeemrapport op te slaan.

Zie *Een [systeemrapport](#page-20-0) opslaan op pagina [21](#page-20-0)*.

- 1. Controleer of uw camera's en recorder voeding hebben.
- 2. Controleer of <sup>u</sup> verbonden bent met internet.
- 3. Controleer of het netwerk werkt.
- 4. Controleer of de camera's verbonden zijn met hetzelfde netwerk als de computer, tenzij <sup>u</sup> zich elders bevindt.

Werkt iets nog steeds niet?

5. Zorg ervoor dat uw camera's, recorder en AXIS Companion-desktop-app beschikken over de nieuwste firmware- en software-updates.

Zie *Firmware upgraden op pagina 19*.

- 6. Start de AXIS Companion-desktop-app opnieuw.
- 7. Start uw camera's en recorder opnieuw.

Werkt iets nog steeds niet?

8. Voer een harde reset uit op de camera's en de recorder om deze volledig terug te zetten naar de standaard fabrieksinstellingen.

Zie Een harde reset [uitvoeren](#page-19-0) op een camera op pagina [20](#page-19-0) en Een harde reset uitvoeren op een recorder op pagina 20.

9. Voeg de geresette camera's opnieuw toe aan uw site.

Werkt iets nog steeds niet?

10. Werk uw grafische kaart bij met de nieuwste drivers.

Werkt iets nog steeds niet?

11. Sla een systeemrapport op en neem contact op met *Axis Technical [Support](https://www.axis.com/companion/support)*.

Zie *Een [systeemrapport](#page-20-0) opslaan op pagina [21](#page-20-0)*.

### **Firmware upgraden**

Nieuwe firmware-updates bieden <sup>u</sup> nieuwe en verbeterde mogelijkheden, functionaliteiten en beveiliging.

- 1. Ga naar de webpagina van het hoofdapparaat.
- 2. Ga naar **System (Systeem)** <sup>&</sup>gt; **Maintenance (Onderhoud)** en klik op **Upgrade (Upgraden)** onder **Firmware upgrade (Firmware-upgrade)**.
- 3. Volg de instructies op het scherm.

## <span id="page-19-0"></span>Probleemoplossing

### **Een harde reset uitvoeren op een camera**

#### Opmerking

Een harde reset heeft geen invloed op uw opnamen.

#### Opmerking

Met een harde reset herstelt <sup>u</sup> alle instellingen, inclusief het IP-adres.

1. Selecteer de camera waarvoor <sup>u</sup> een harde reset wilt uitvoeren en verwijder deze van de site.

Zie *Een camera van uw site [verwijderen](#page-16-0) op pagina [17](#page-16-0)*.

- 2. Koppel de voeding los van het apparaat.
- 3. Houd de bedieningsknop op het apparaat ingedrukt en sluit vervolgens de voeding weer aan.

Houd de bedieningsknop 15-30 seconden ingedrukt totdat het statusledlampje oranje knippert.

4. Laat de bedieningsknop los.

Het proces is voltooid wanneer het statusledlampje groen wordt.

Het product is nu gereset naar de standaard fabrieksinstellingen.

5. Voeg de camera opnieuw toe aan de site (zie *Camera's aan uw site [toevoegen](#page-15-0) op pagina [16](#page-15-0)*).

### **Een harde reset uitvoeren op een recorder**

#### **AWAARSCHUWING**

Verplaats de recorder heel voorzichtig wanneer deze is ingeschakeld. Plotselinge bewegingen of schokken kunnen de harde schijf beschadigen.

#### **AWAARSCHUWING**

Bij een harde reset wordt het opgeslagen versleutelingswachtwoord voor de harde schijf verwijderd. Als <sup>u</sup> het versleutelingswachtwoord voor een versleutelde harde schijf niet meer weet, gaan alle opnamen definitief verloren.

#### Opmerking

Met een harde reset reset <sup>u</sup> alle instellingen, inclusief het IP-adres.

1. Schakel de recorder uit:

Houd de aan-uitknop op de voorkant van de recorder 4-5 seconden ingedrukt totdat <sup>u</sup> een geluidssignaal hoort.

- 2. Wacht totdat de recorder is uitgeschakeld en draai deze vervolgens om voor toegang tot de controleknop.
- 3. Houd de controleknop ingedrukt. Druk op de aan/uit-knop en laat deze los om de recorder te starten. Na 15-30 seconden, wanneer het ledlampje oranje knippert, laat <sup>u</sup> de controleknop los.
- 4. Zet de recorder langzaam weer op zijn plaats.
- 5. Het proces is voltooid wanneer het statusledlampje groen wordt. Het product is gereset naar de standaard fabrieksinstellingen. Als er geen DHCP-server beschikbaar is op het netwerk, is het standaard IP-adres 192.168.0.90
- 6. Reset de camera's die aangesloten zijn op de recorder. Zie *Een harde reset uitvoeren op een camera op pagina 20*.
- 7. Als uw harde schijf versleuteld is, moet deze handmatig worden gekoppeld nadat de recorder opnieuw is ingesteld:
	- 7.1 Ga naar de webpagina van het apparaat.
	- 7.2 Ga naar **System (Systeem)** <sup>&</sup>gt; **Storage (Opslag)** en klik op **Mount (Koppelen)**.

## <span id="page-20-0"></span>Probleemoplossing

7.3 Voer het versleutelingswachtwoord in dat wordt gebruikt wanneer de harde schijf wordt versleuteld.

## **Een systeemrapport opslaan**

1. Ga in AXIS Companion naar > Save system report (Systeemrapport opslaan).

2. Wanneer <sup>u</sup> een nieuwe supportaanvraag indient bij de Axis-helpdesk, voegt <sup>u</sup> het systeemrapport toe als bijlage.

Gebruikershandleiding AXIS Companion Eye © Axis Communications AB, 2016 -

Versie M11.2 Datum: Oktober 2019 2019 Onderdeelnr . T10074265